ÉPÜLETINFORMÁCIÓS MODELLEZÉS - BIM

#### **GRAPHISOFT.**

6. ÓRA – DOKUMENTÁCIÓS **ESZKÖZÖK** 2011. OKTÓBER 19.

#### HALADÓ JELETINÍN I HALADÓ  $HCAD$ ARCHICAD

NYÁRI ATTILA, KISS MÁRTON

2. óra – Haladó modellezés

2011. február 16.

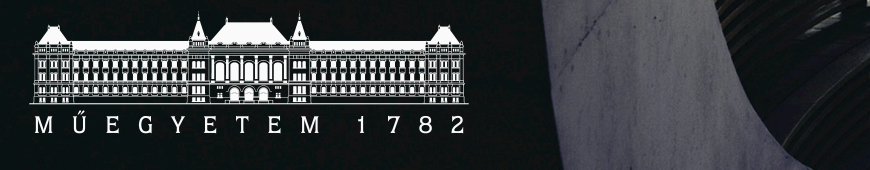

ARTechnic architects, Japan I SHELL

### Terv – Nézet - Tervlap

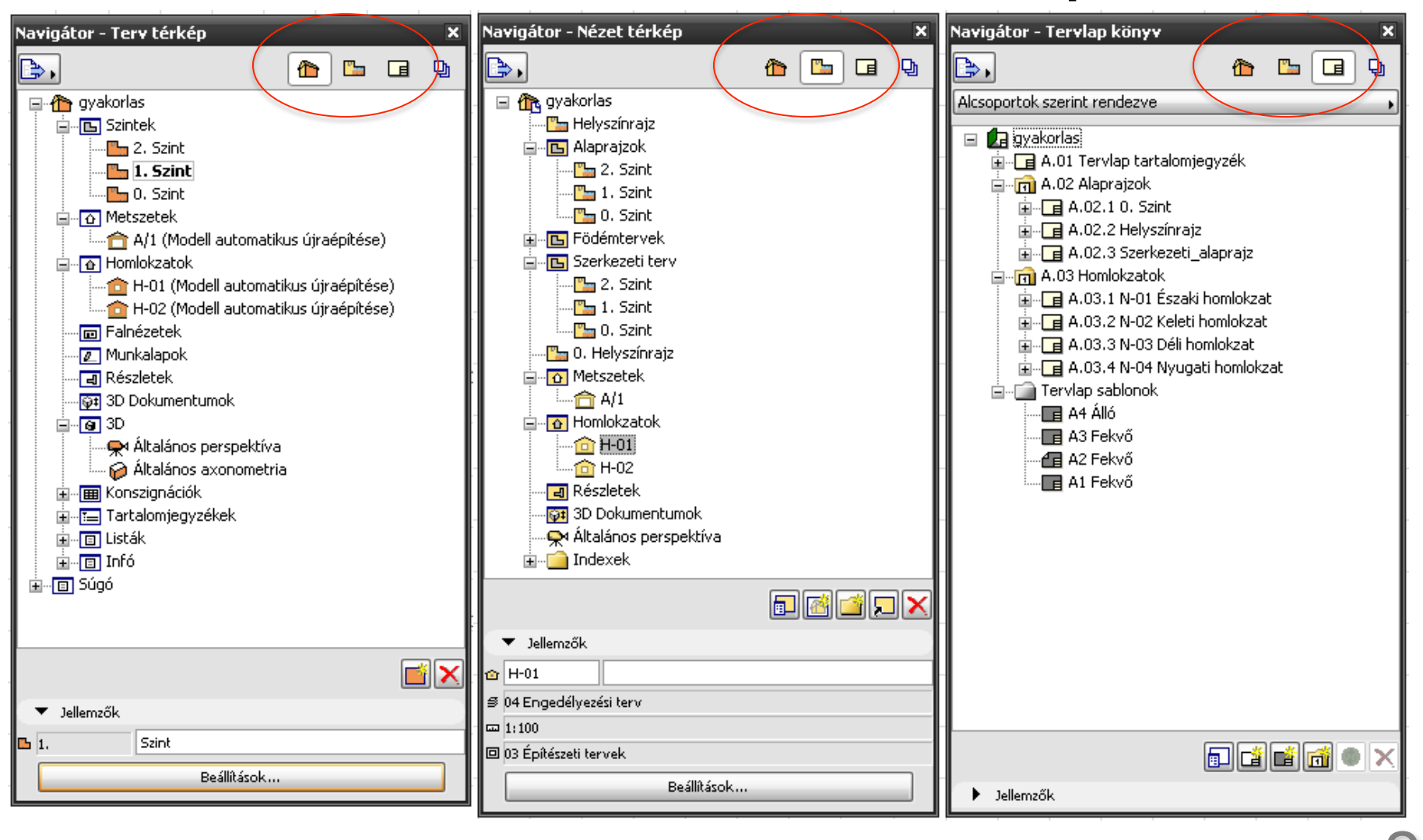

### **Terv**

- A már megismert környezet
- Ide lehet rajzolni > ez kerül a Nézetbe
- Navigációra használjuk

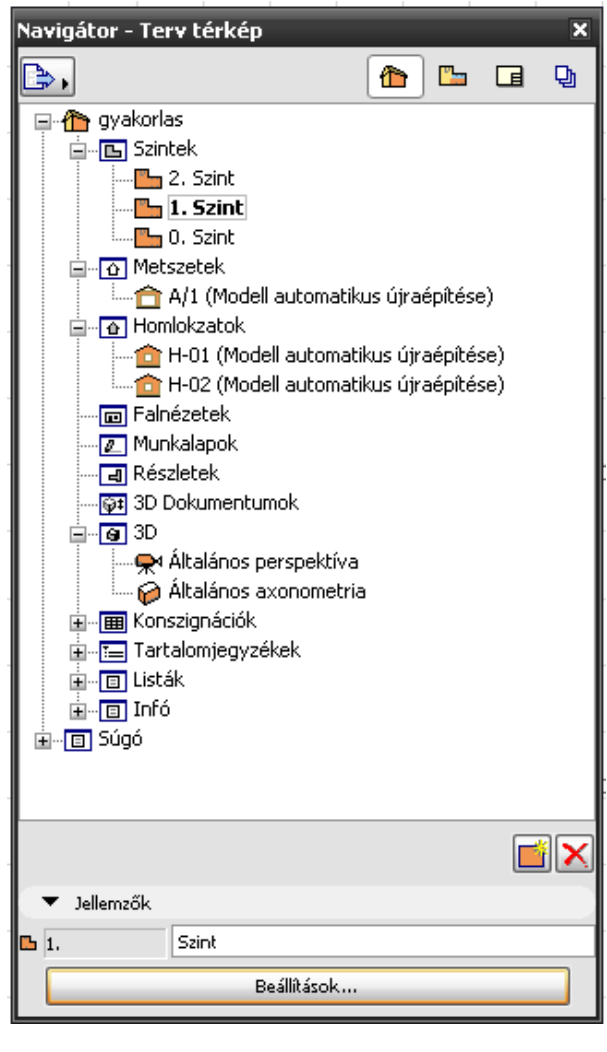

### Nézet

- Ugyanaz a modell
- 'Szűrők' által:

 $\overline{a}$ 

回

₫

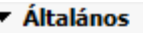

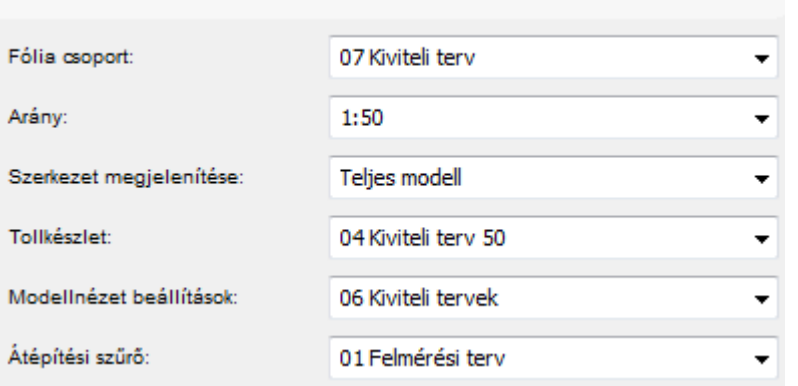

- Tervlapra lehelyezhetők
- Publikálhatók (PMK)

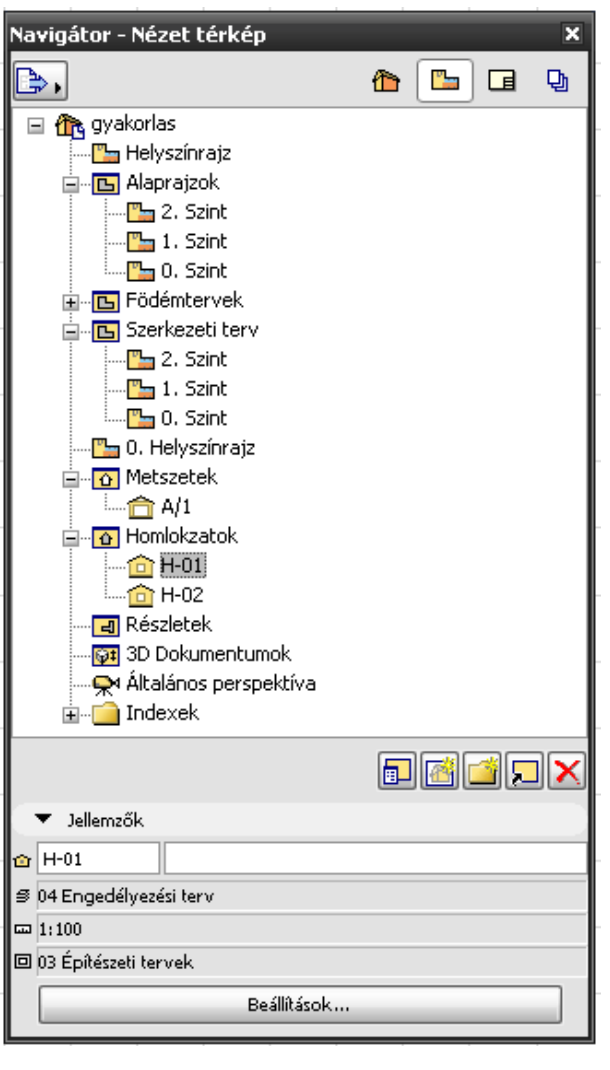

### **Tervlap**

- Végső dokumentáláshoz
- Lehet rá rajzolni
- Lehet rá nézetet lehelyezni rajzként
- Tervlap sablon alapján
- Valós méret

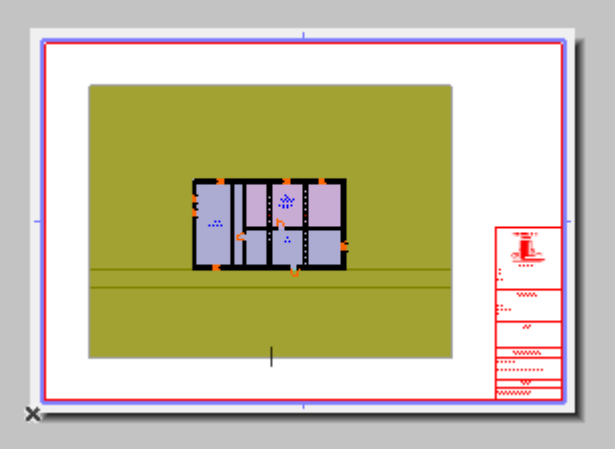

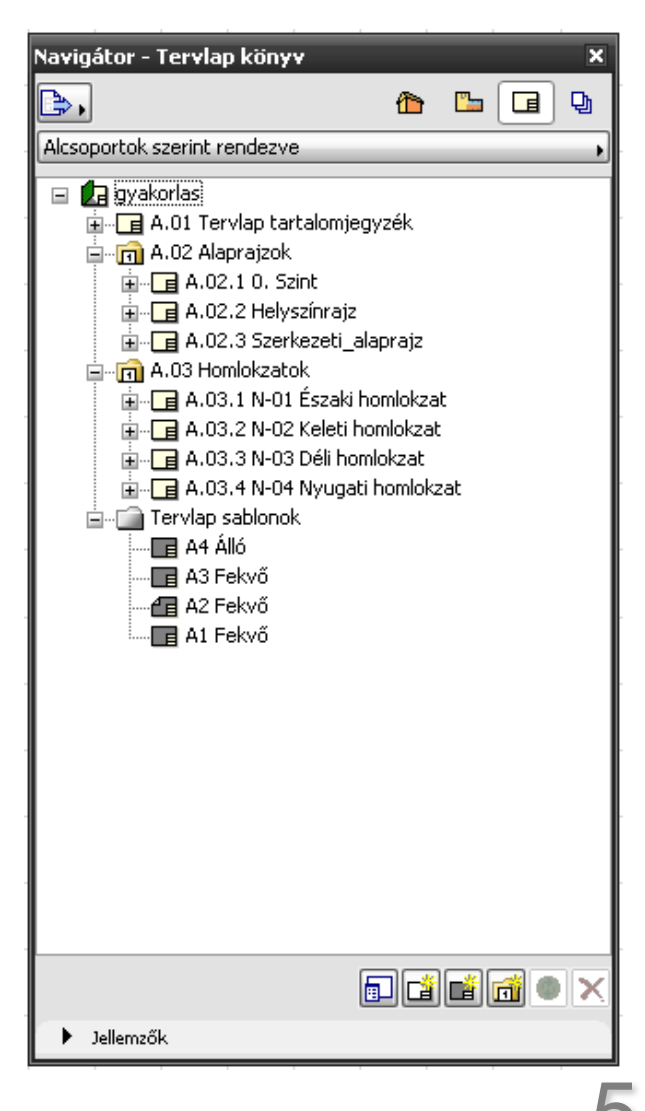

### Nézet mentése tervből

• Terv ablakban >>>

• Nézet ablakban

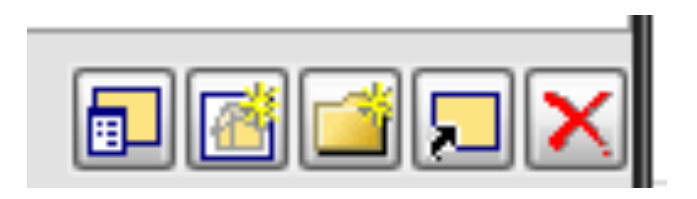

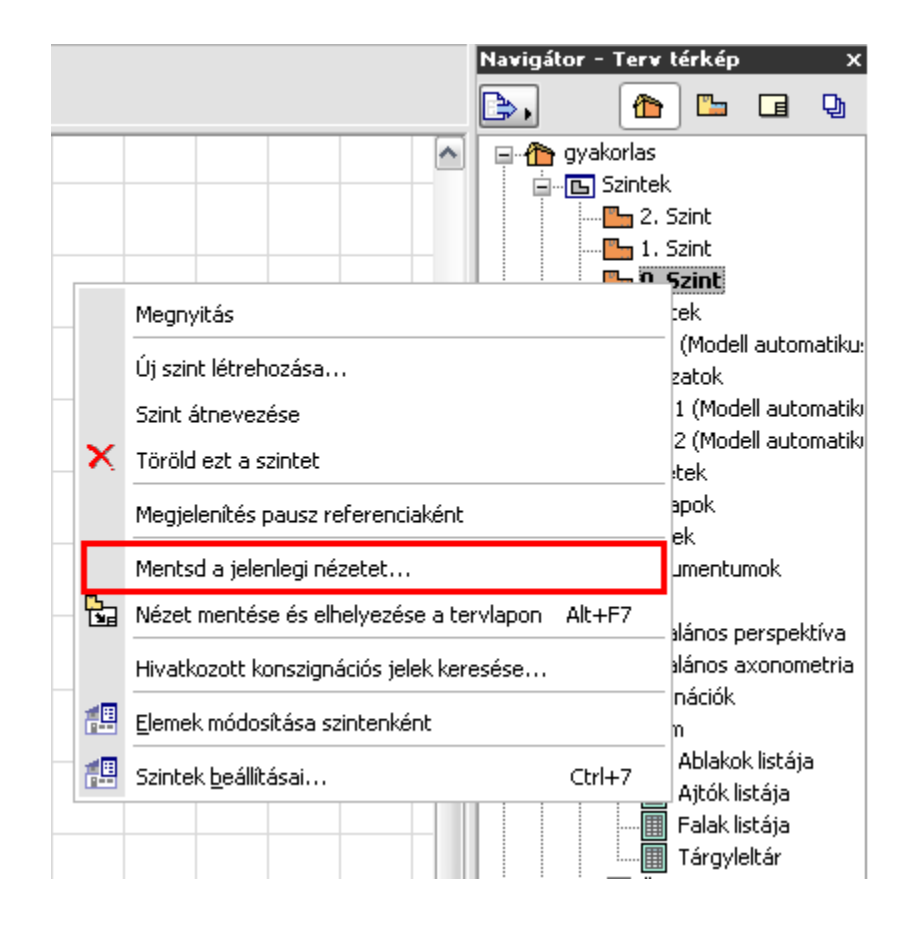

### Nézet lehelyezése rajzként tervlapra 1

- Terv ablakban >>>
- Nézet ablakban

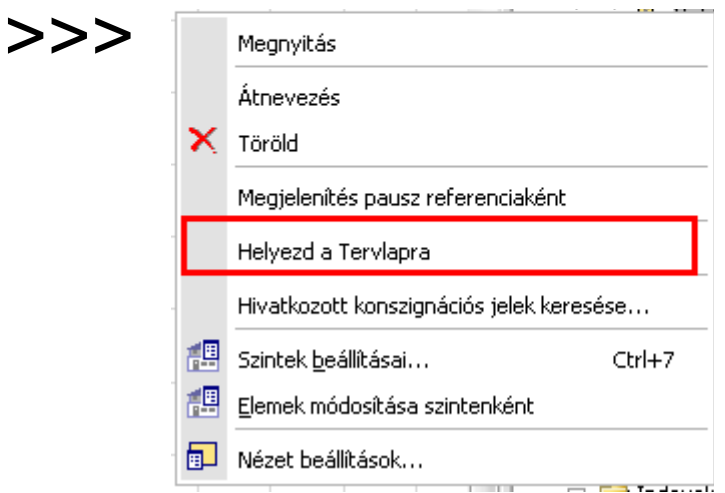

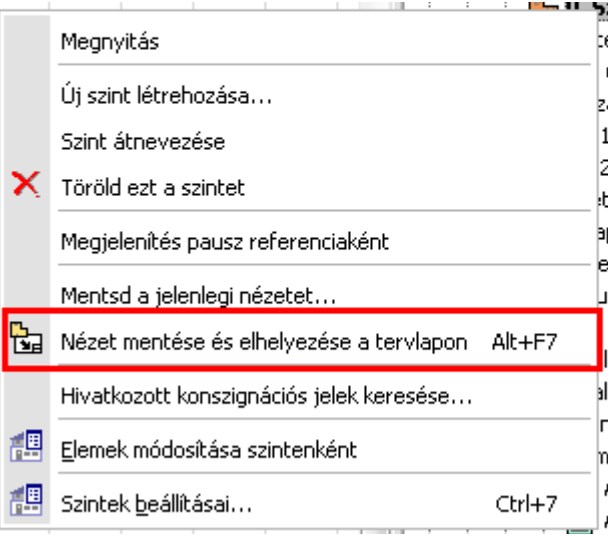

• Fogd és vidd (Drag & drop)

### Nézet lehelyezése rajzként tervlapra 2

- Tervlap ablakban
- Rajz lehelyezése paranccsal

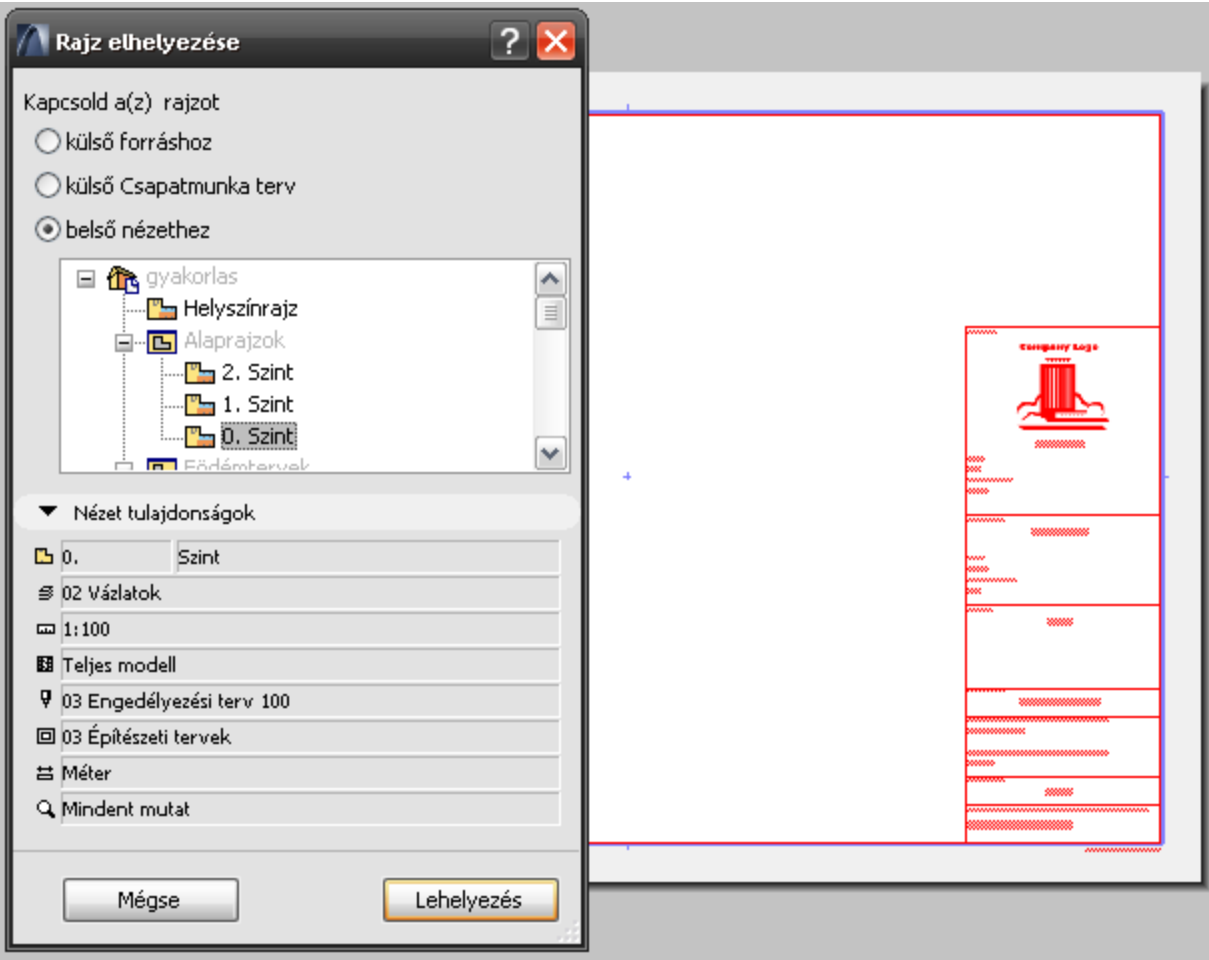

# 1. feladat

Terv – Nézet – Tervlap

- Adott modellről nézetek készítése
- $\delta$  Alaprajz: 1 db 1:100, 1 db 1:200, 1db 1:500
- $\epsilon$  Metszet: 1 db 1:100
- $\delta$  Homlokzat: 4 db 1:100
- Adott tervlapokra lehelyezés
- ∘ Alaprajzok egy lapra
- o Metszet egy lapra
- o Homlokzatok egy lapra

### Tervlapkezelés

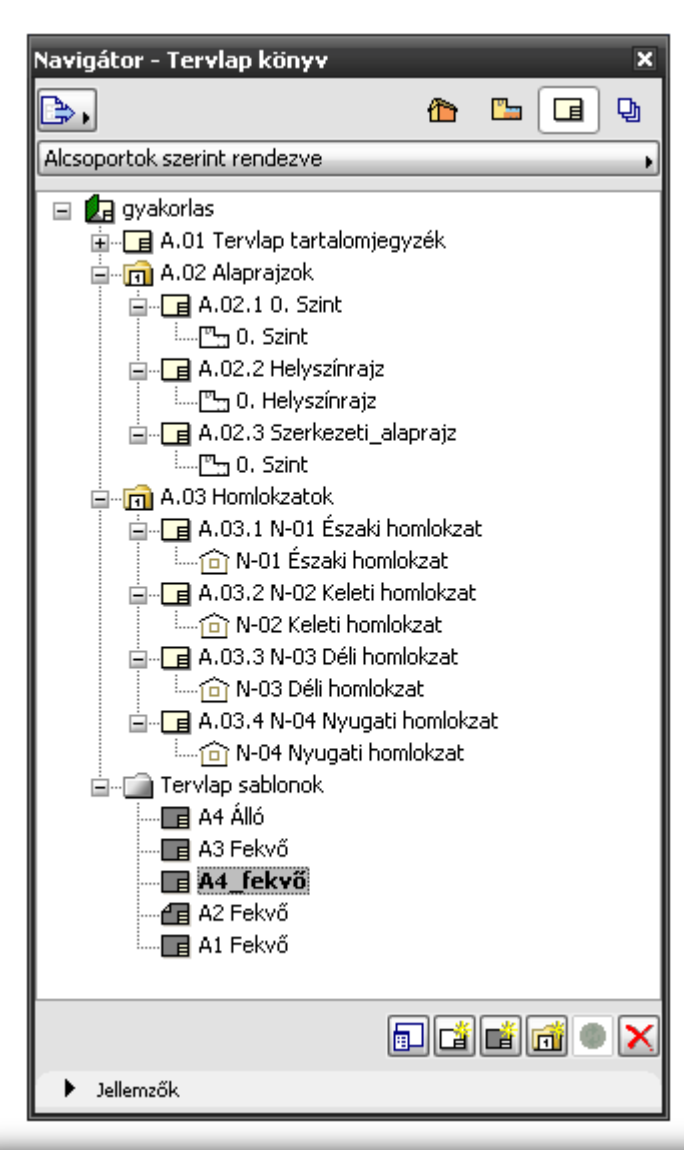

- Ágszerkezet
- Mappák, tervlapok, rajzok
- Azonosítók: ID

**GRAPHISOFT.** 

### Tervlapkezelés

• Tervlap sablon

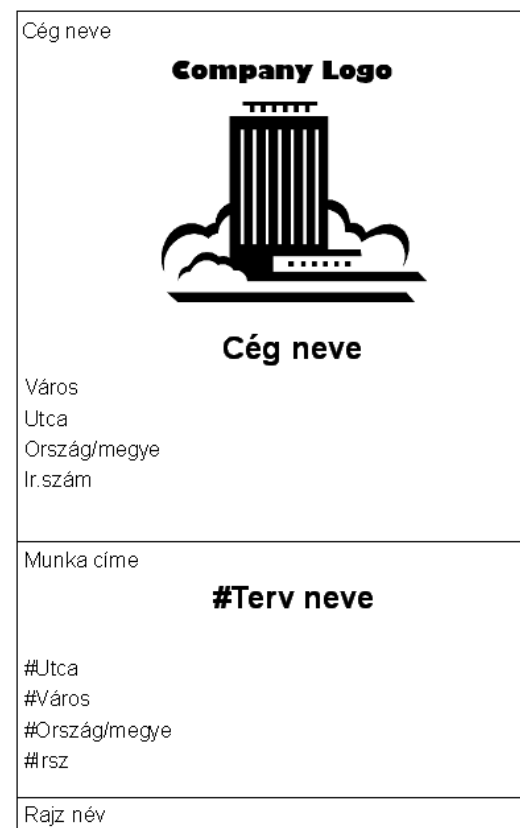

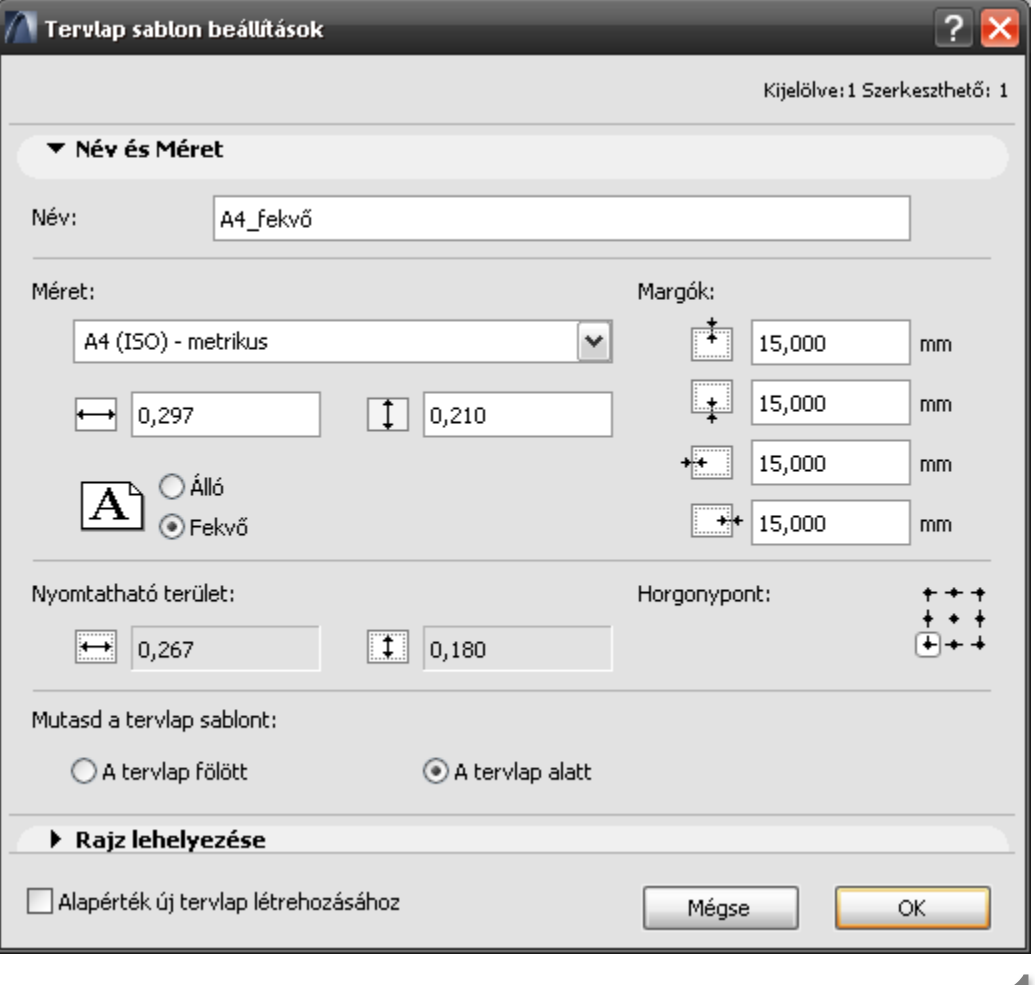

### Tervlapkezelés

- Tervlap ID
- Sablonválasztás
- Rajz ID-k

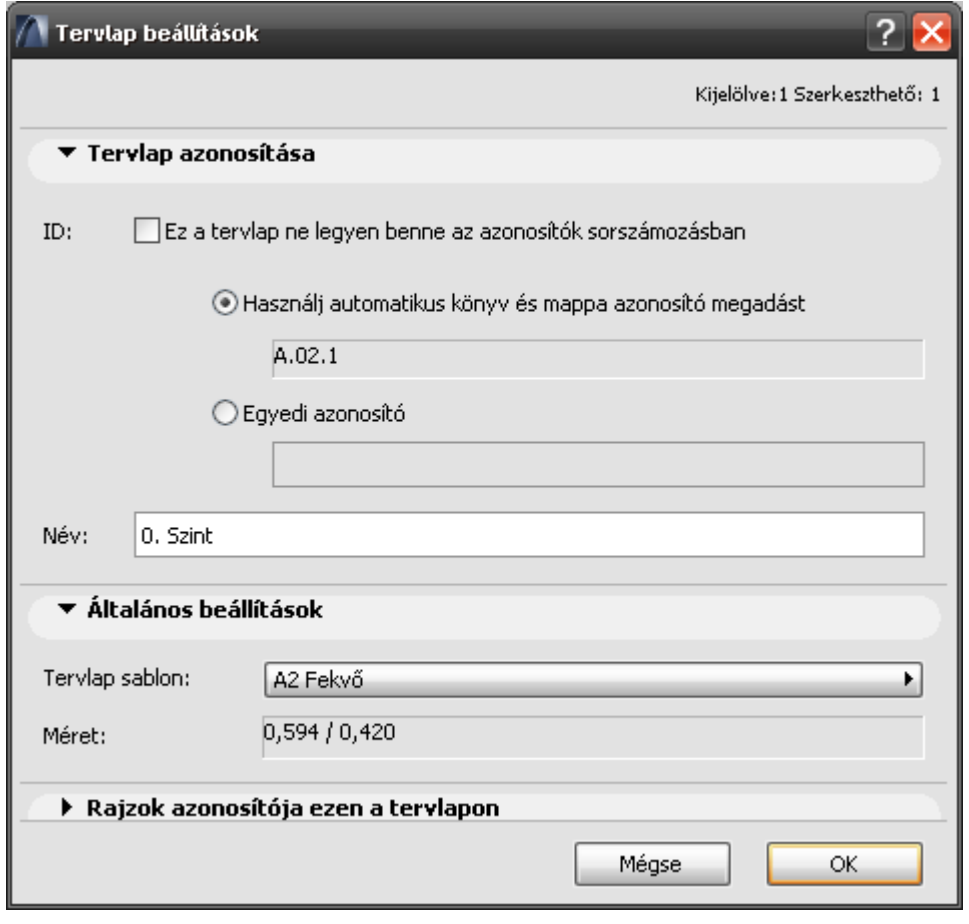

### Rajzkezelés 1

• ID-k, frissítés

• Méret, lépték

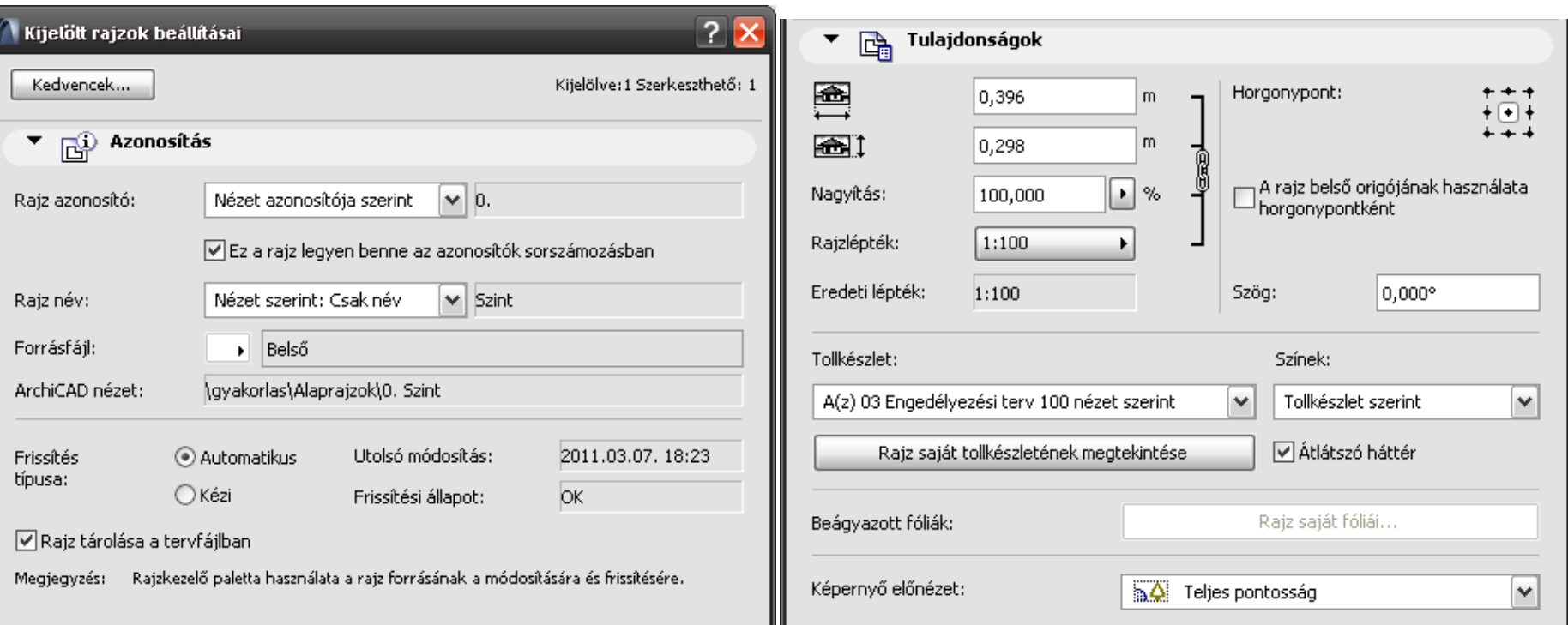

### Rajzkezelés 2

- Keret, nyomtatható keret
- Rajzfelirat (GDL tárgy)

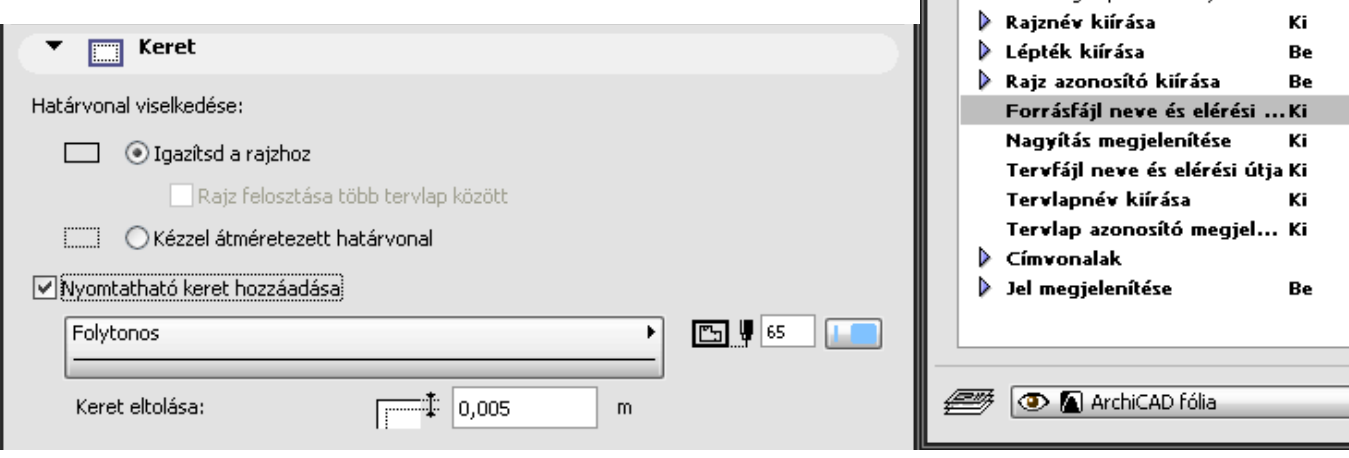

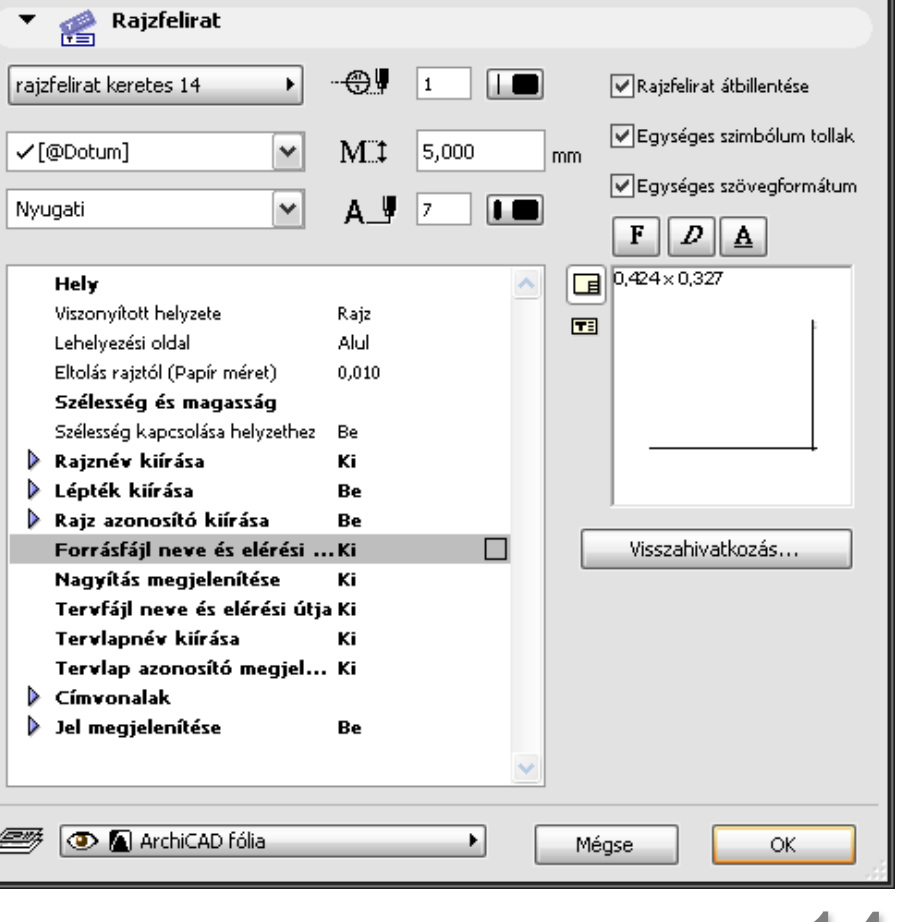

Épületinformációs modellezés - BIM

### Rajzkezelő

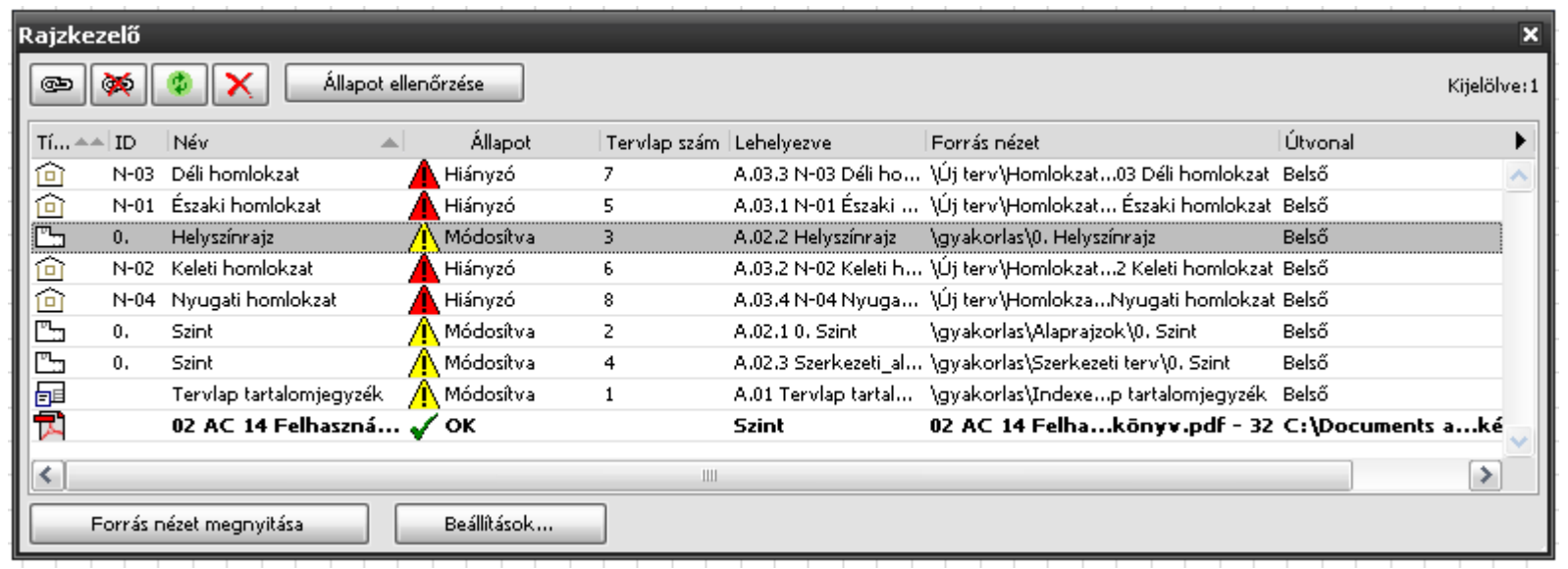

Épületinformációs modellezés - BIM 15.

**GRAPHISOFT.** 

### Publikáló

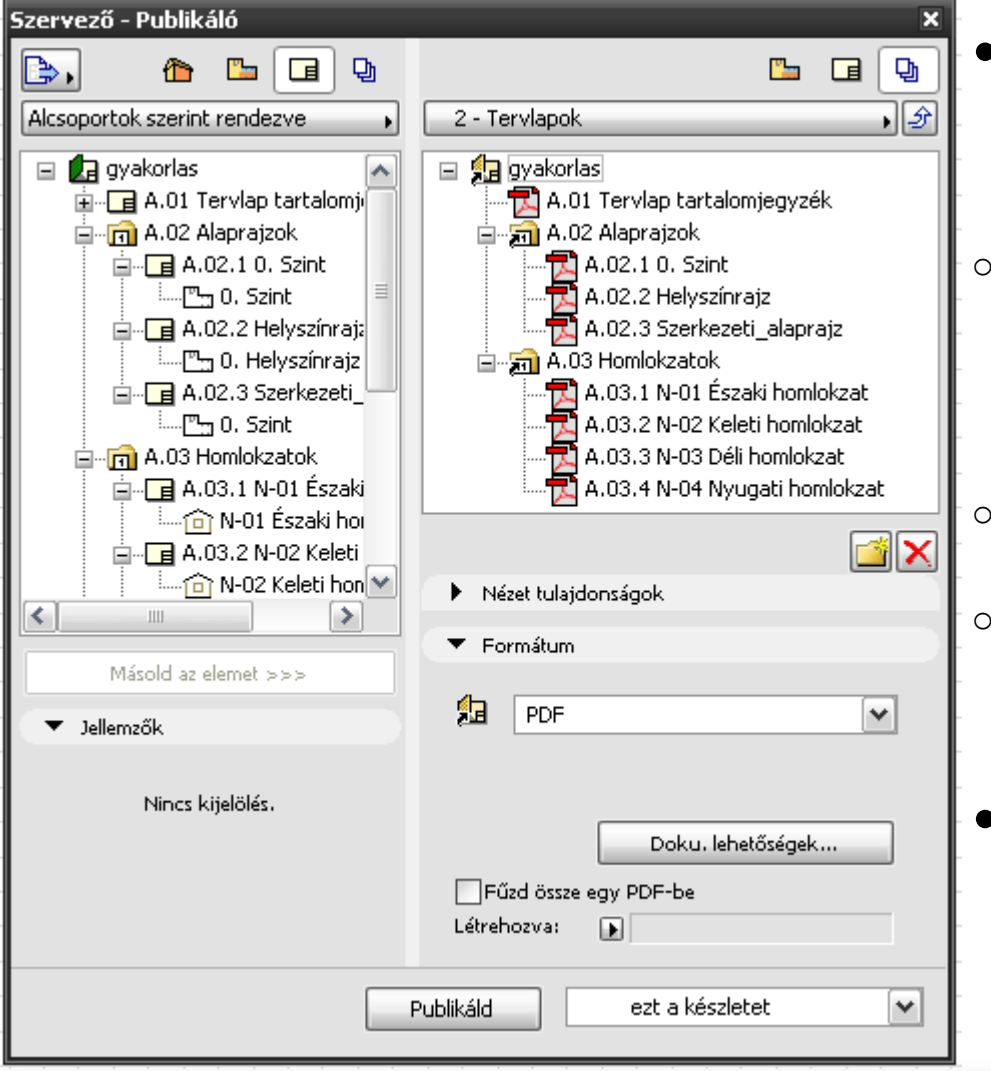

- Tervstruktúra csoportos exportálása:
- <sup>o</sup> Mentés sokféle fájlformátumba (a struktúra megmaradhat!)
- <sup>o</sup> Nyomtatás Plottolás
- Publikálási készletek

**GRAPHISOFT** 

## 2. feladat

#### Rajzok, publikáló

- Új tervlapok, rajzok szerkesztése
- **Sablon saját névvel**
- <sup>o</sup> Alaprajzok kitöltsék a lapot
- o Metszet kitöltse a lapot
- o Homlokzatok kitöltsék a lapot

#### <sup>o</sup> Publikáló

- ∘ Minden Nézetet PMK-ba
- o Minden Tervlapot PDF-be

**GRAPHISOFT** 

### Nézetekhez használt "szűrők"

⊜ Fólia csopor

Szerkezet m

**V** Tollkészlet:

**回 ModelInézet** 

Al Átépítési szűrő:

டை Arány:

- Nézet mentésekor
- Gyors lehetőségek paletta
- ArchiCAD 15 óta Átépítési szűrő

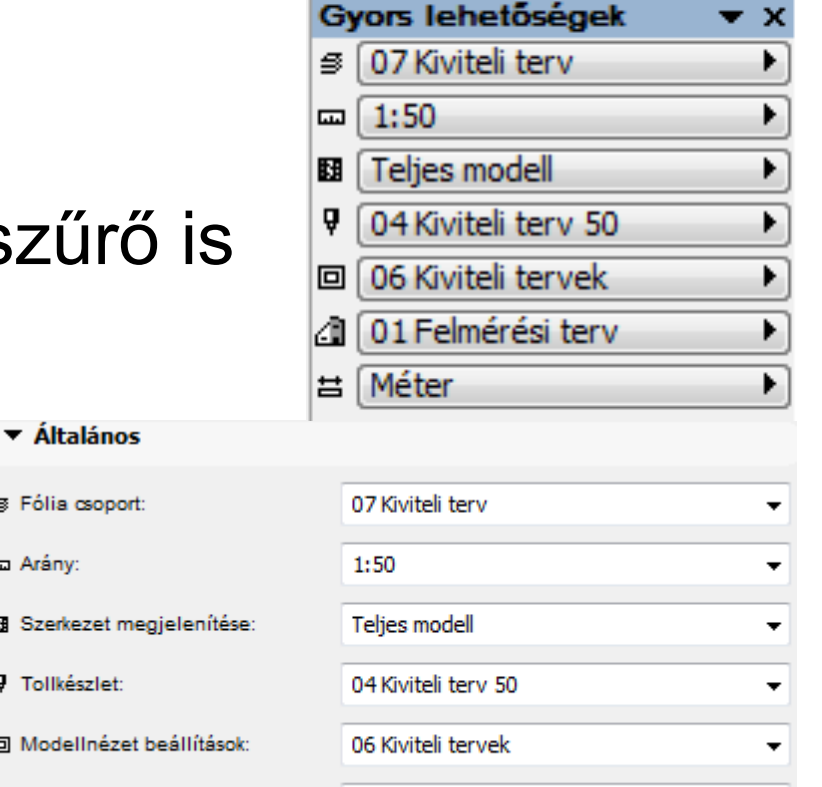

▼

**GRAPHISOFT** 

01 Felmérési terv

- Az egyik "szűrő":
- Építési elemek, kitöltések, GDL tárgyak

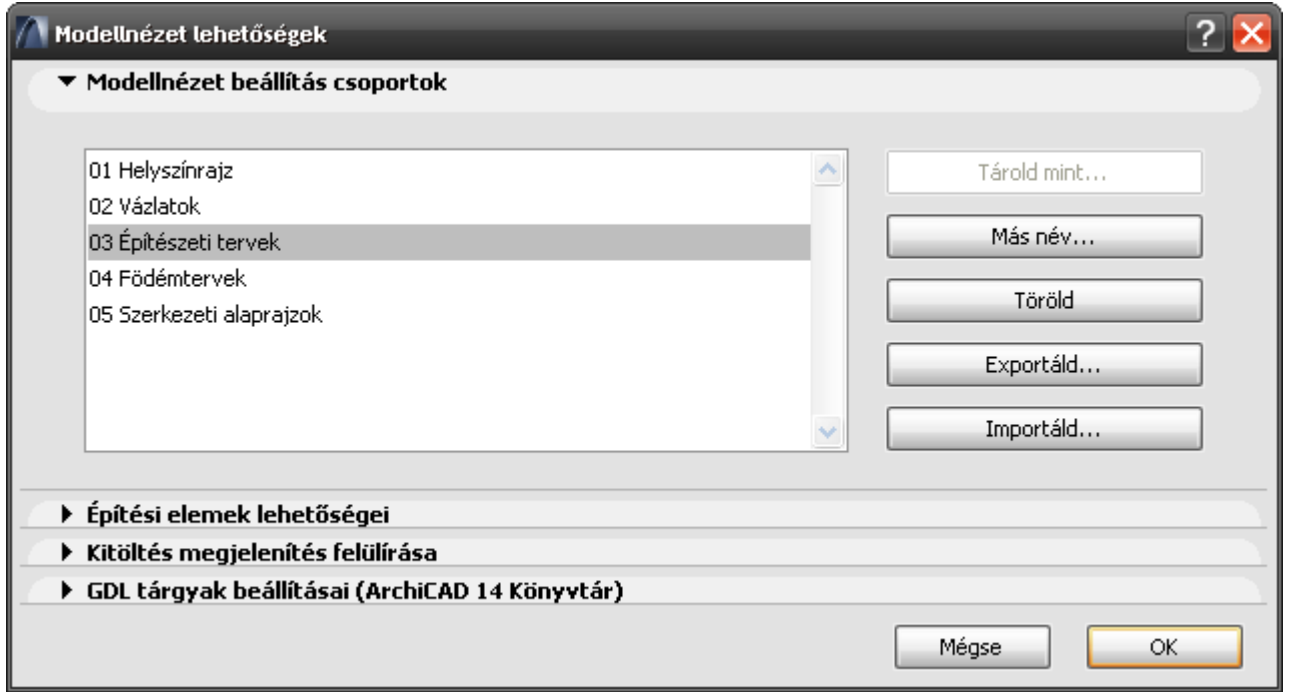

- Helyszínrajz
- Szerkezeti alaprajz
- Engedélyezési terv

Szerkezeti alaprajz

• Kiviteli terv

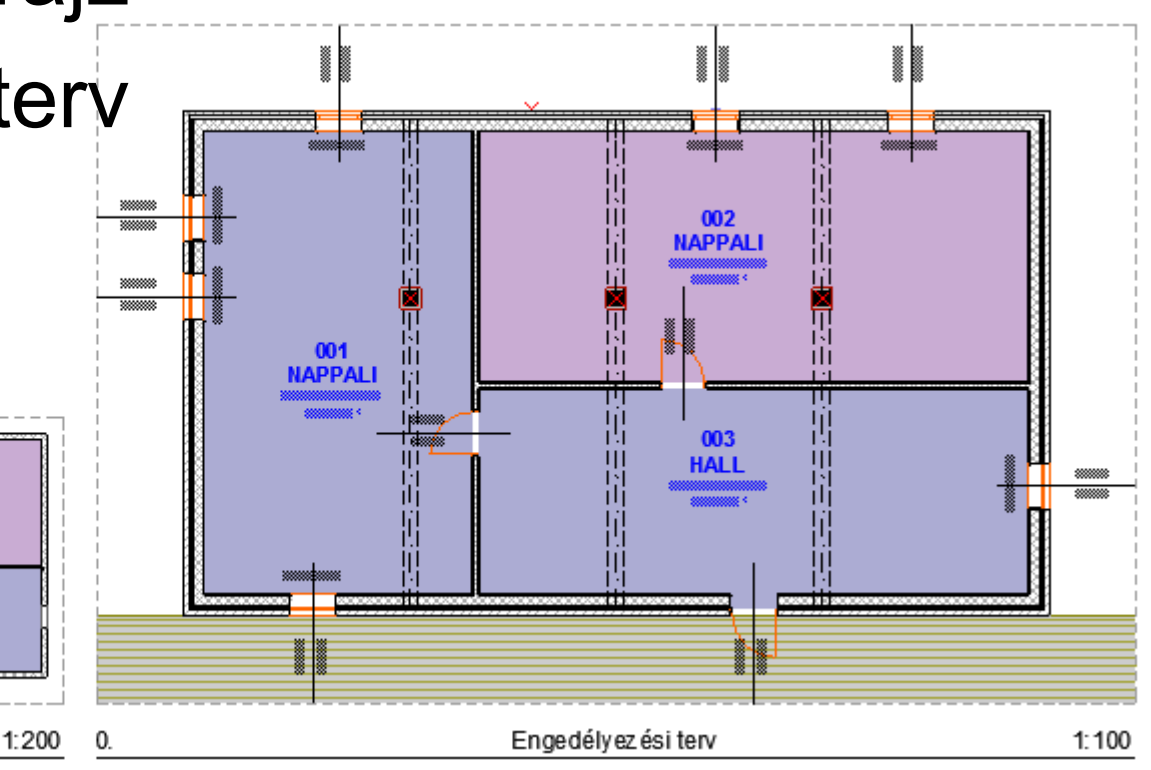

Épületinformációs modellezés - BIN

Helyszínrajzl: 500

### Helyszínrajz 1:500

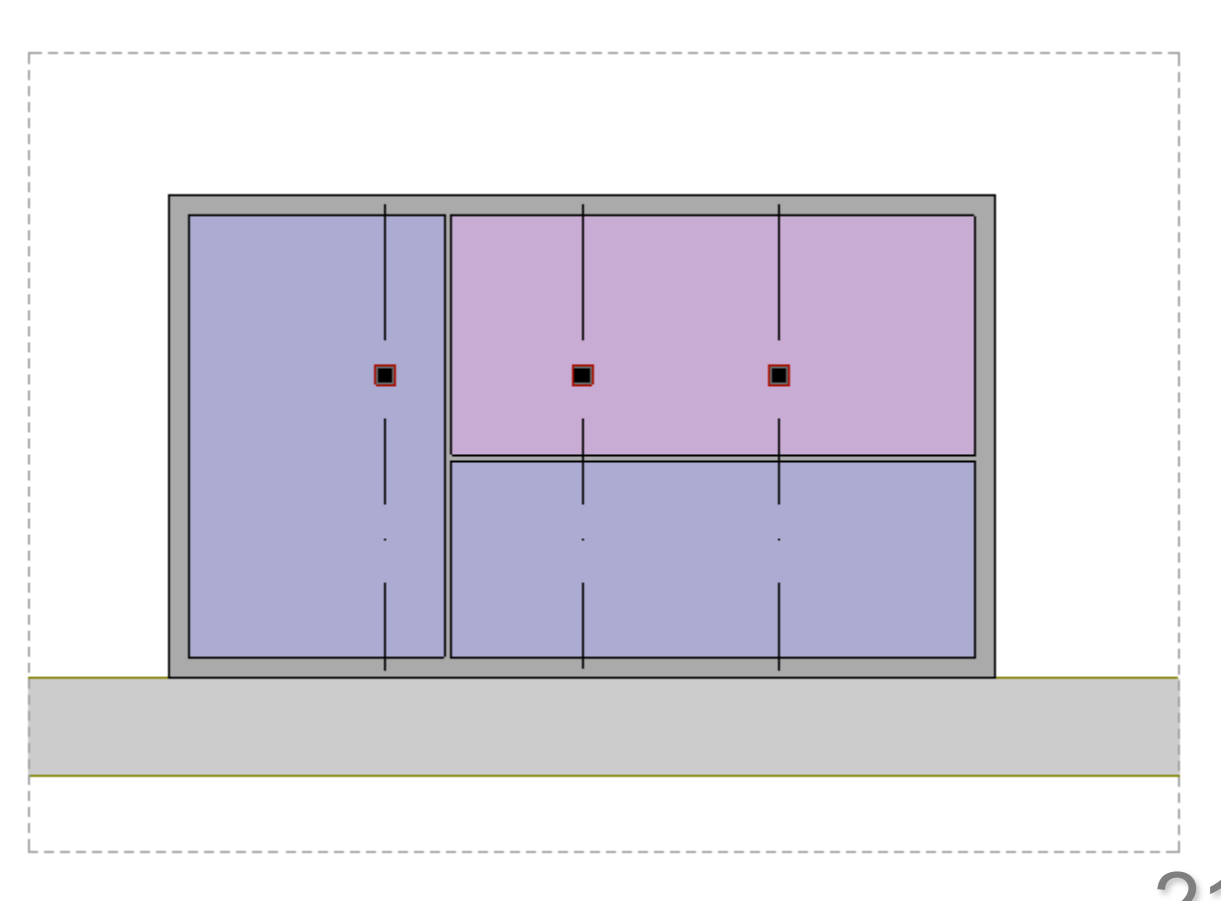

### Szerkezeti alaprajz 1:200

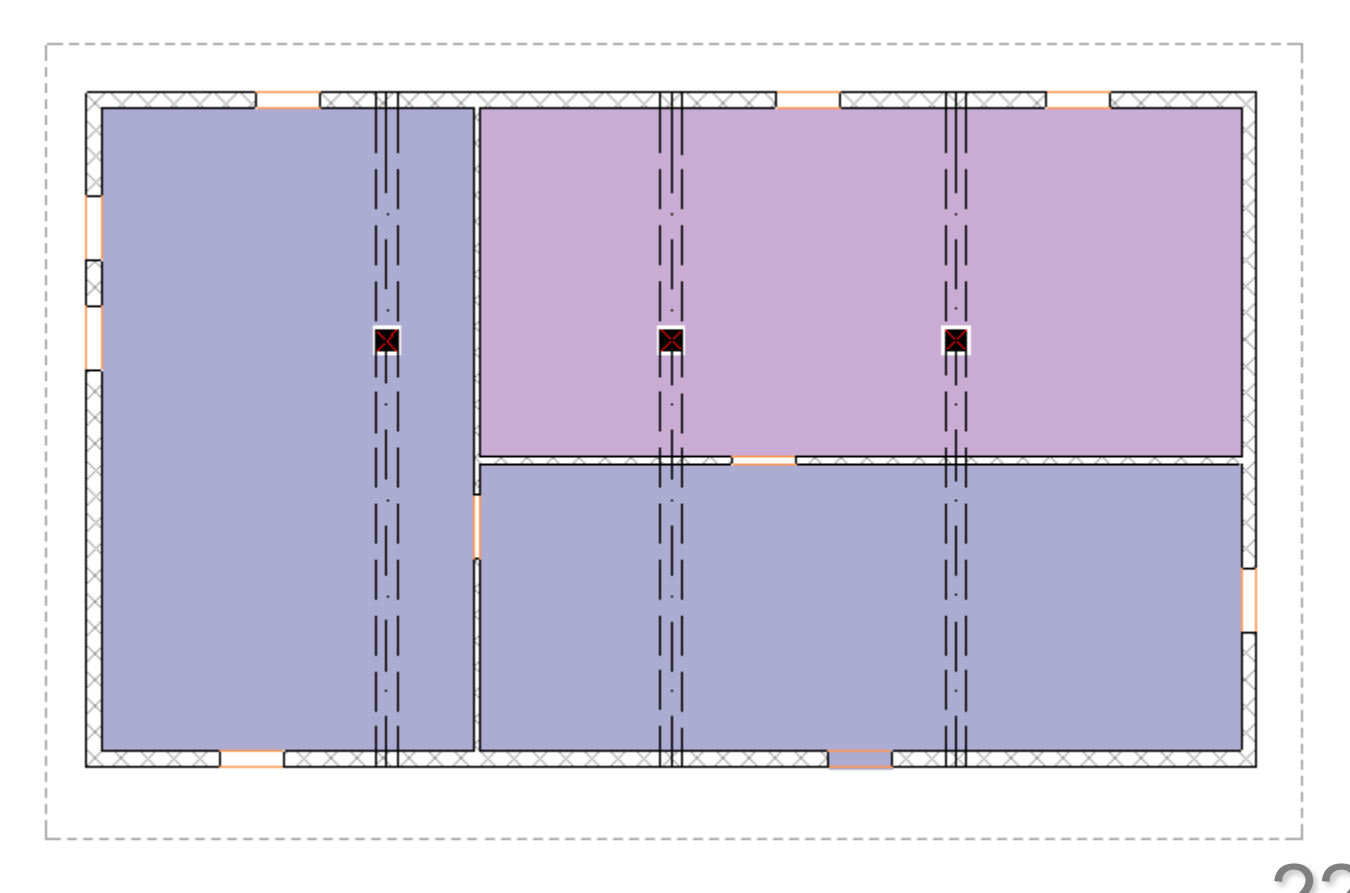

**GRAPHISOFT.** 

### Engedélyezési terv 1:100

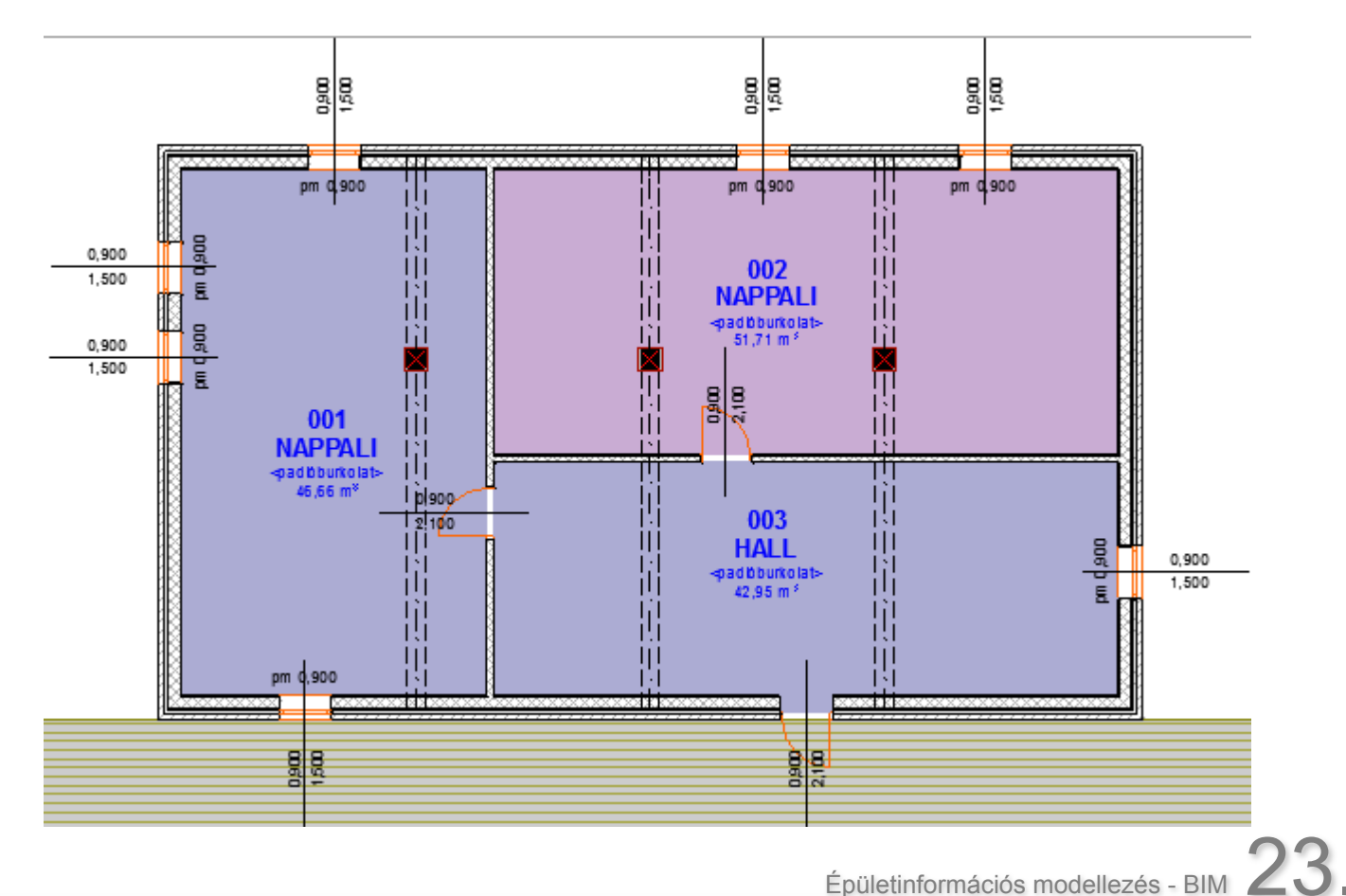

### Kiviteli terv 1:50

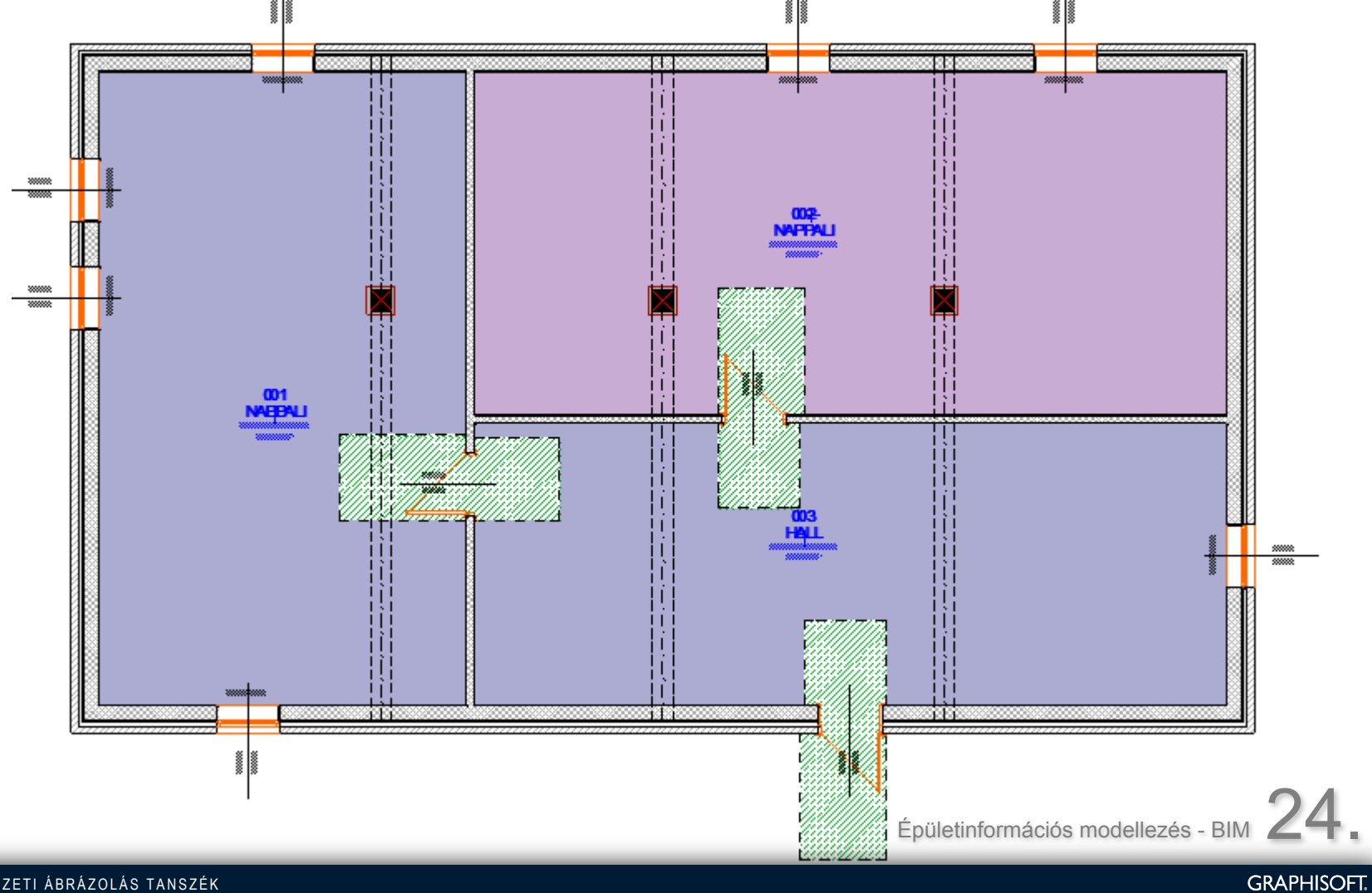

### Részleges szerkezetmegjelenítés

• Szerkezeti tervekhez

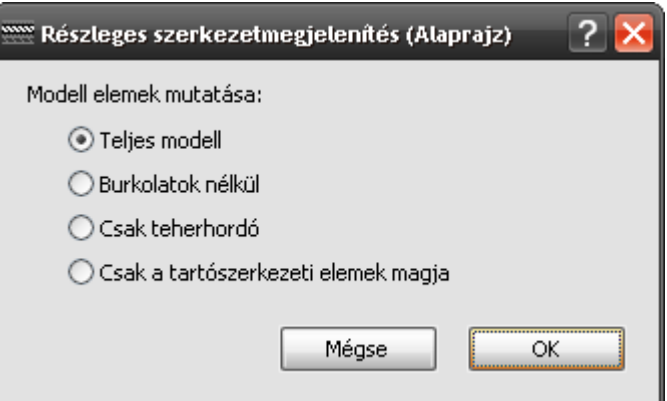

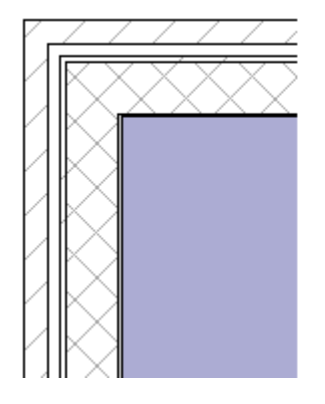

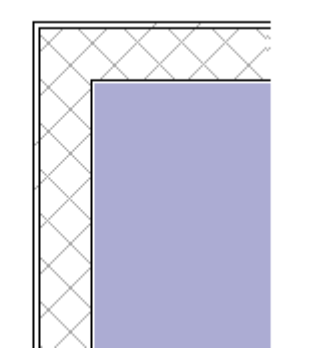

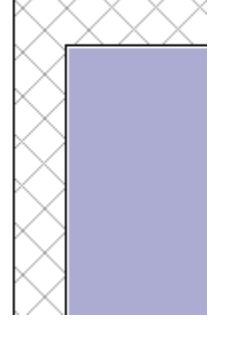

#### Teljes modell Burkolatok nélkül Csak teherhordó

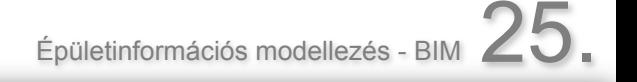

**GRAPHISOFT.** 

### Fólia csoportok

- A legkönnyebb eltüntetni vagy megjeleníteni elemeket, ha a fóliájukat kapcsoljuk ki/be
- Ezt lehet központilag vezérelni Fólia csoportokkal

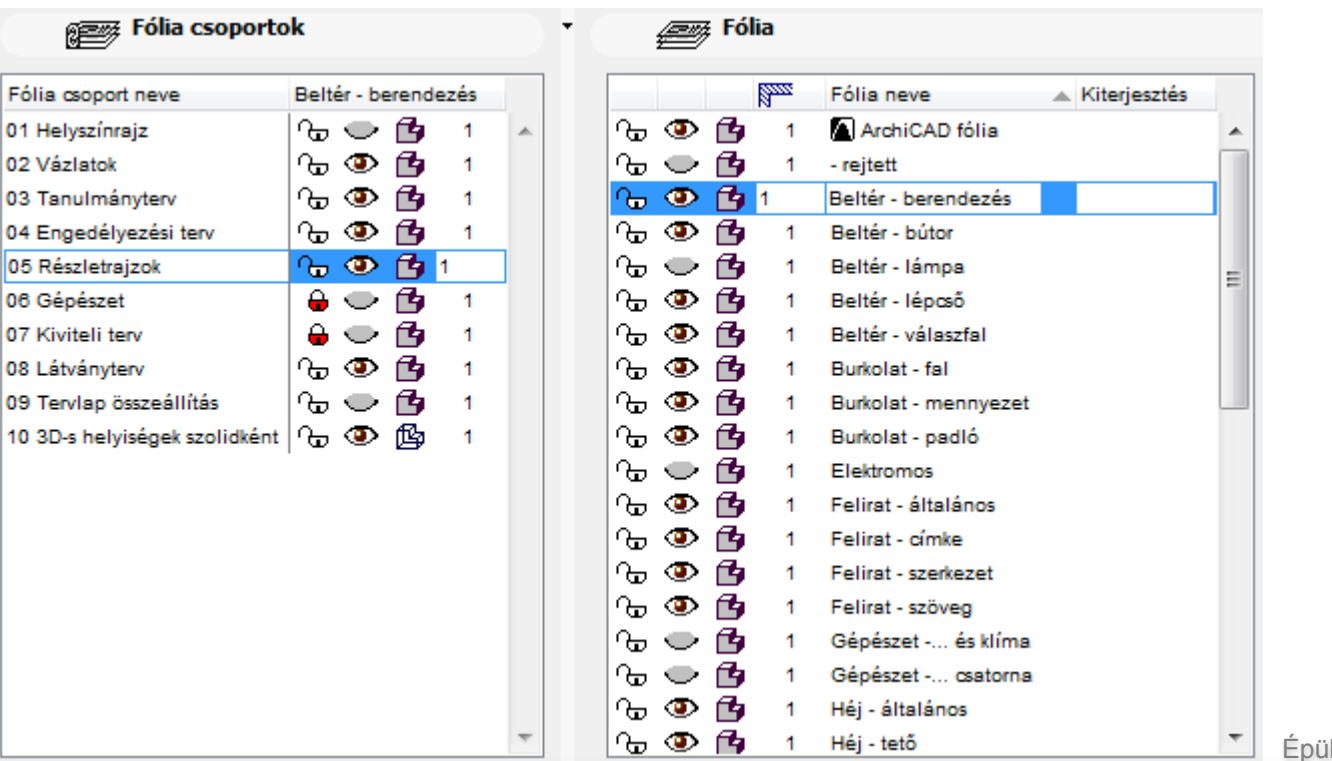

etinformációs modellezés -

# 3. feladat

Nézetekhez használt "szűrők"

Egyetlen tervlap az alábbi négy földszinti alaprajzzal:

- 1:500
- <sup>o</sup> Nincsenek nyílások
- o Nincsenek helyiségek
- <sup>o</sup> Nincsenek rétegek
- o Nincs kóta
- $\cdot$  1:100
- <sup>o</sup> Minden a megszokott
- o Ajtó nyitásirány egyenes vonal
- <sup>o</sup> Méretezési jelek
- <sup>o</sup> Kóták nyílásokról is
- 1:200 szerkezeti
- <sup>o</sup> Nyílások sematikusan
- o Nincsenek helyiségpecsétek
- <sup>o</sup> Csak szerkezeti elemek
- <sub>o</sub> Összkóta
- 1:50
- o Nyílászárók helyigénnyel
- <sup>o</sup> Ajtó nyitásirány íves
- <sup>o</sup> Méretezési jelek
- <sup>o</sup> Kóták nyílásokról is